# **ЛАБОРАТОРНА РОБОТА №1**

## **Вивчення можливостей використання платформи Arduino Uno в складі вимірювальних пристроїв**

#### **1.1. Мета роботи**

Навчитися підключати Arduino Uno до ПК, навчитися підключати зовнішні вимірювальні пристрої до Arduino, навчитися розроблювати, завантажувати та налагоджувати програми керування.

#### **1.2. Короткi теоретичнi вiдомостi**

*Arduino* - це інфраструктура і середовище, в якому можна збирати сумісні між собою електронні і механічні компоненти в єдиний пристрій, а потім через звичайний комп'ютер запрограмувати поведінку цих складових, як потрібно.

Arduino є обчислювальної платформою або платою, яка буде служити мозком для вимірювальних пристроїв. На її основі можна створювати як пристрої з простими схемами, так і складні трудомісткі проекти, наприклад, роботів або дронів.

Основою конструктора служить плата введення-виведення (апаратна частина), а також програмна частина. Програмне забезпечення конструктора на основі Ардуіно представлено інтегрованим середовищем розробки Arduino IDE. Зовнішній вигляд середовища представлений на рис.1.1.

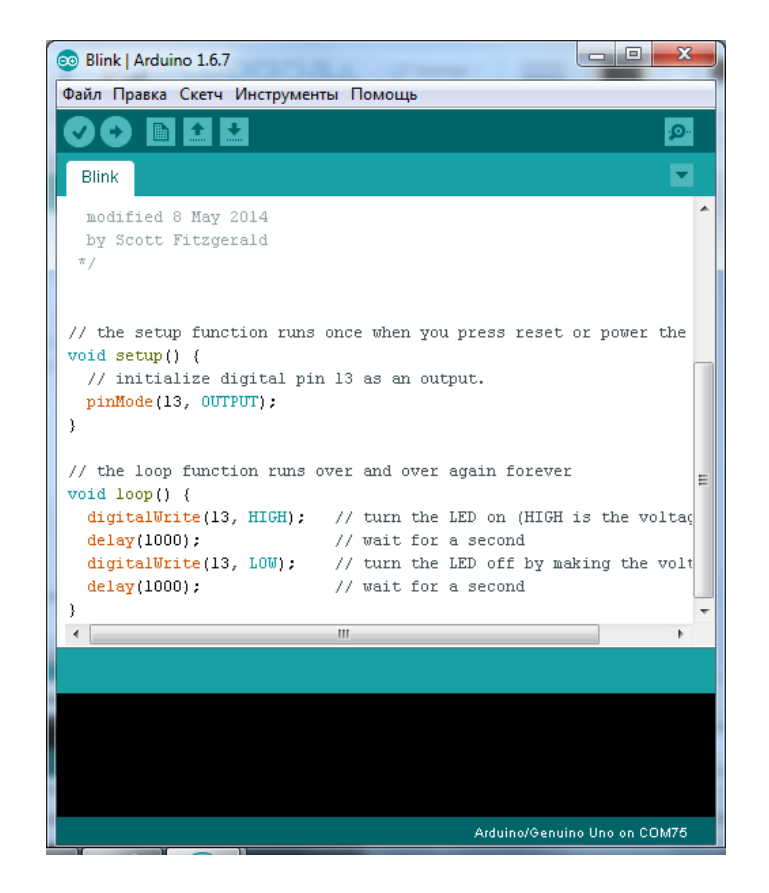

Рисунок 1.1

Програма в Arduino IDE, яка вже готова до роботи з платою, називають скетчем.

Після того як програма складена вона завантажується (прошивається) на плату. Для програмування в Ардуіно використовується USB-кабель. Відразу після завантаження програма готова виконувати різні команди.

В Arduino є дві ключові функції:

*setup ( )* - використовується один раз при включенні плати, застосовується для ініціалізації налаштувань;

*loop ( )* - використовується постійно, є завершальним етапом настройки setup.

Функція *setup ( )* виконується на самому початку і тільки 1 раз відразу після включення або перезавантаження вашого пристрою.

Функція *loop ( )* виконується після функції setup ( ). Loop перекладається як петля, або цикл. Функція буде виконуватися знову і знову. Так мікроконтролер ATmega328 (більшості плат Arduino містять саме його), буде виконувати функцію loop близько 10 000 разів в секунду.

Додаткові функції Arduino:

- **pinMode** режим введення і виведення інформації;
- **analogRead** дозволяє зчитувати виникає аналогове напруга на виводі;
- **analogWrite** запис аналогового напруги в вихідний висновок;
- **digitalRead** дозволяє зчитувати значення цифрового виводу;

**digitalWrite** - дозволяє задавати значення цифрового виводу на низькому або високому рівні;

**Serial.print** - переводить дані про проект в зручно читається текст.

У Ардуіно для плат існує безліч бібліотек, які представляють собою колекції функцій, що дозволяють управляти платою або додатковими модулями.

Схема підключення світлодіодного модуля представлена на рис.1.2.

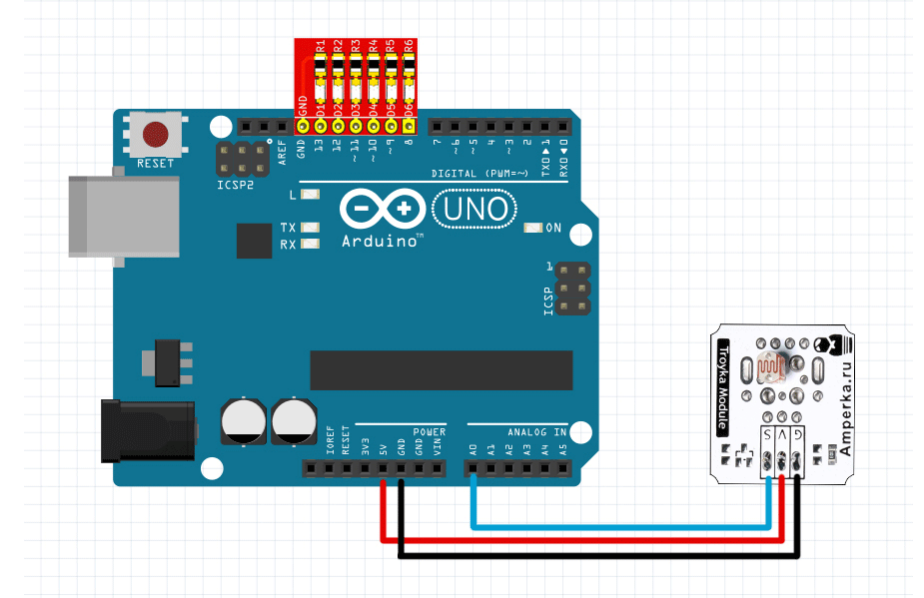

Рисунок 1.2 – Підключення світлодіодного індикатору стану до виводів Arduino UNO

### **1.3. Пiдготовка до роботи**

При пiдготовцi до роботи необхiдно:

- ознайомитись з рекомендованою лiтературою;
- вивчити короткi теоретичнi відомості.

## **1.4. Порядок роботи:**

- 1. Підключити модуль Arduino Uno до ПК.
- 2. Встановити драйвери послідовного порту та інтегроване середовище Arduino IDE роботи з Arduino.
- 3. Вивчити основні можливості мови програмування для Arduino.
- 4. Відкрити та завантажити на виконання тестовий скетч Blink1. Модифікувати скетч Blink1 в Blink2, зменьшити в 2 рази затримку мігання світлоліода L.
- 5. Підключити зовнішній пристрій (модуль світлодіодів) та монтажну плату для безпаєчного монтажу згідно схеми підключення.
- 6. Розробити, завантажити та налагодити програму керування зовнішнім модулем світлодіодів згідно індивідуального завдання таблиця 1.1. Засвітити розряд/світло діод LED з заданою частотою таблиця 1.1.

Враховуючи, що затримка delay(1000) відповідає значенням 1000мкс=1сек.

$$
T = \frac{1}{f}, \text{ are}
$$
  

$$
T = t_{\text{sampleMKL}} + t_{\text{accibHR}}
$$

Засвітити розряд/світло діод LED за заданою позицією таблиця 1.1.

### Таблиця 1.1

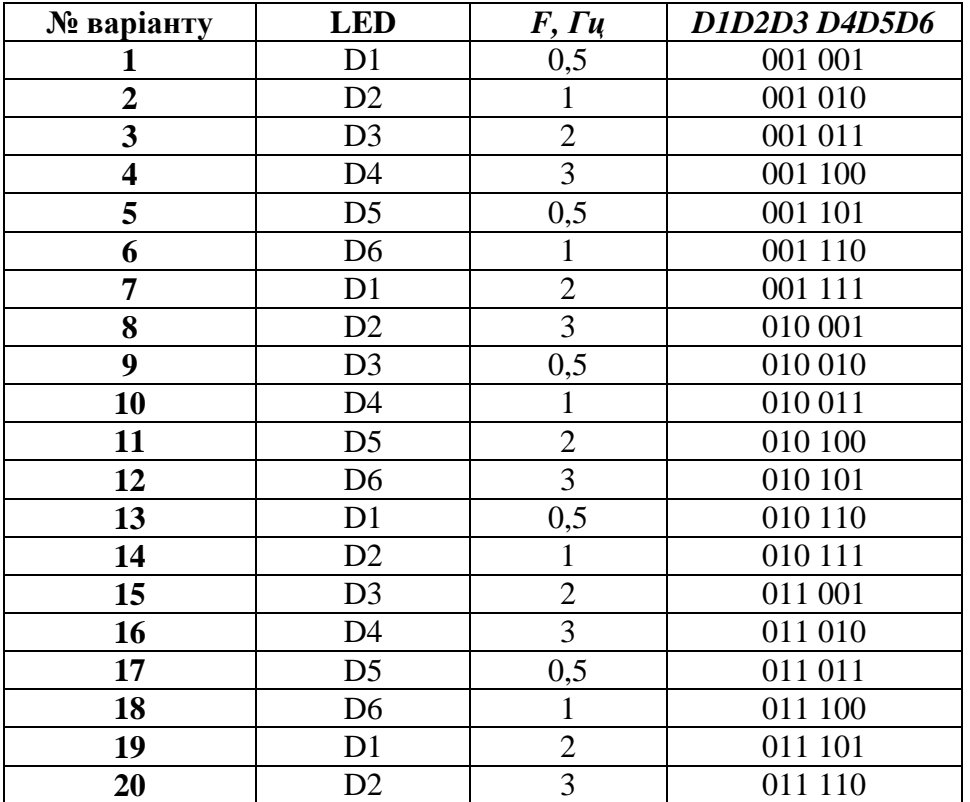

7. Оформити звіт та зробити висновки.